## **SAP Concur G**

## Reviewing and Approving an Expense Report

As an approver, you will need to review submitted expense reports and approve them for reimbursement. You can view a list of any reports or requests waiting your approval from the SAP Concur home page, in the My Tasks section, or from the Approvals tab at the top of your screen.

1. For this example, in the My Tasks section, click Required Approvals.

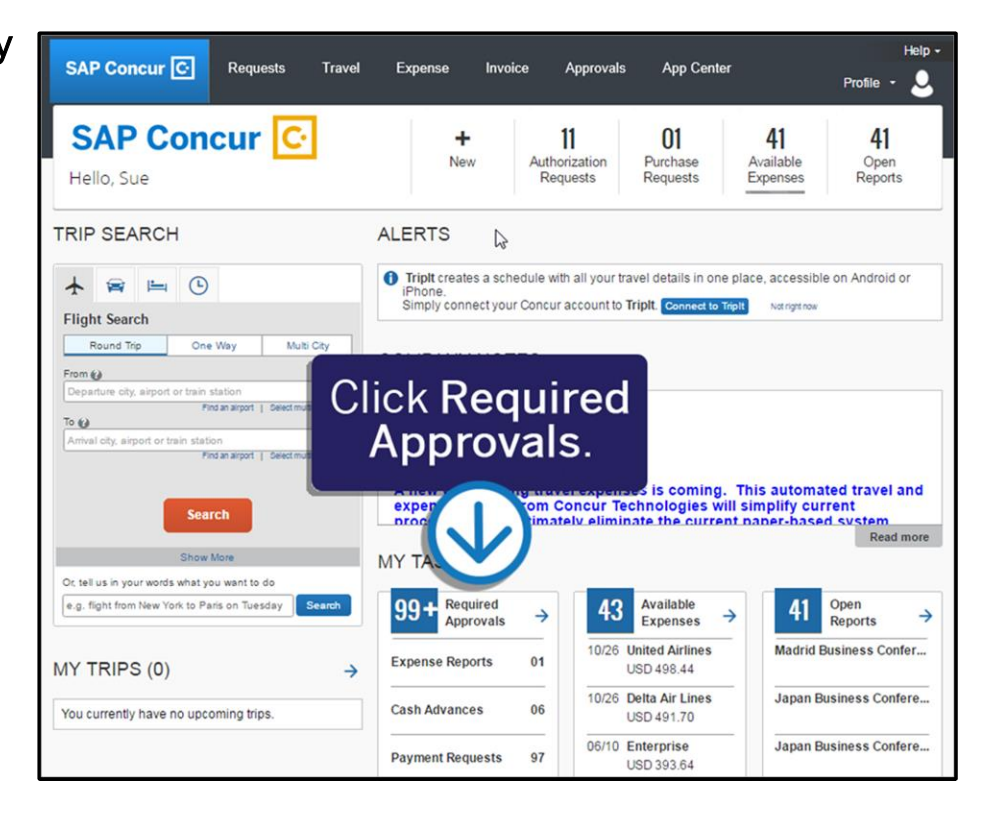

**SAP** 

At the top of the Approvals page, you will see the number of expense reports awaiting approval.

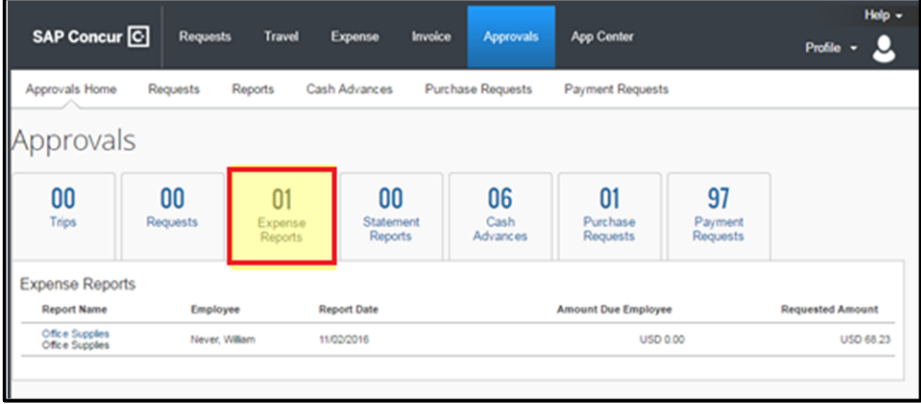

## SAP Concur C

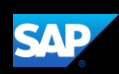

From the Approvals pane you may be able to approve expense reports. However, we recommend that you open the report to view the expense details before approving them.

2. To open an expense report for review, click the Report Name.

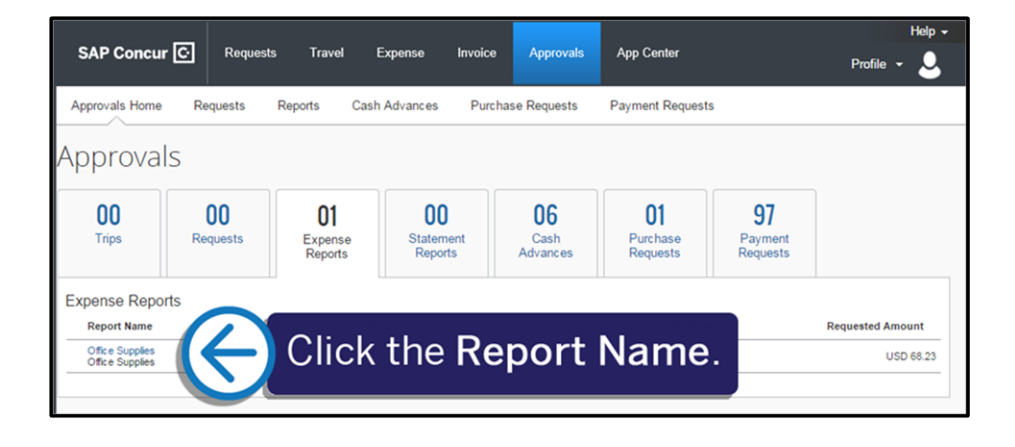

All your report expenses appear in the Expenses list. If the report contains any exceptions, they will be displayed on the Exceptions section.

3. After reviewing expenses, receipts, and any exceptions, to approve the expense report, click Approve.

After you have reviewed and approved an expense report, the report will no longer appear in your Reports Pending your Approval list.

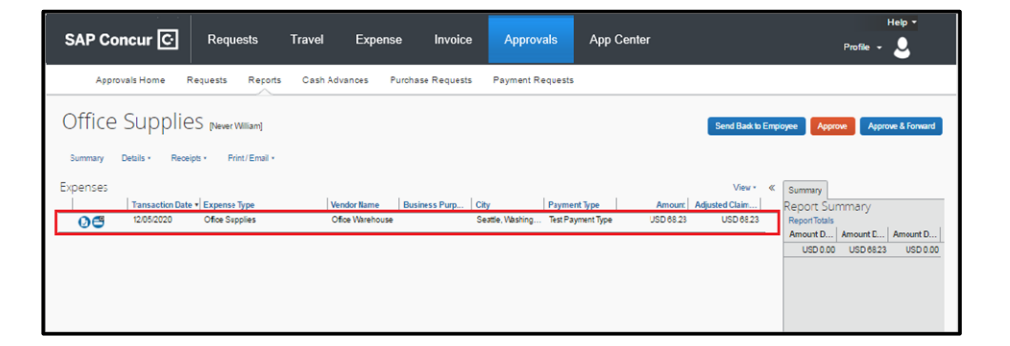

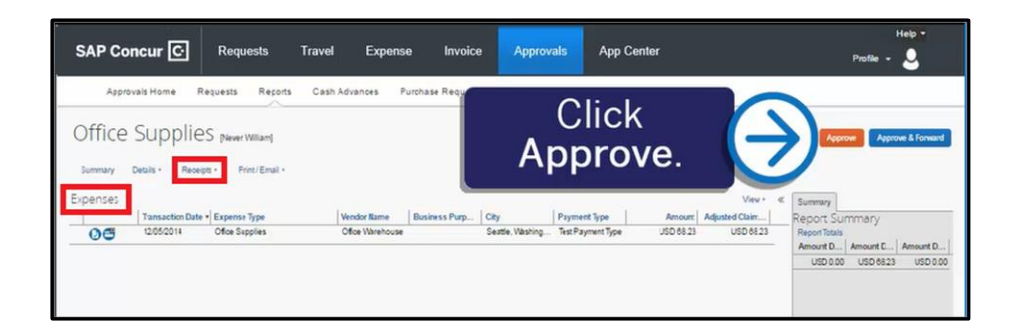

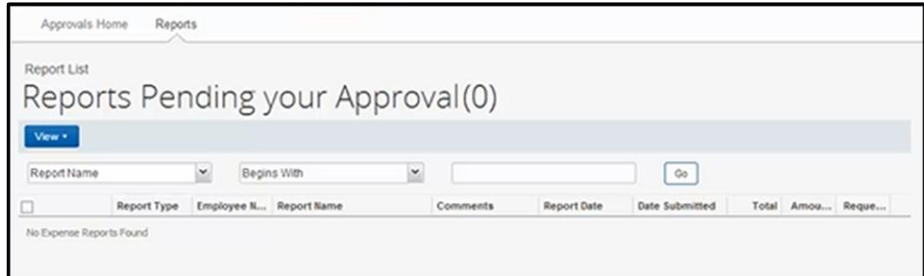

SAP Concur C

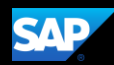

Last updated: 15 April 2020